# **Quiz Settings**

Create your Google form as normal or open a previously made Google form

Switch to the quiz mode

• Click the gear icon in the top right corner and choose the "Quizzes" tab

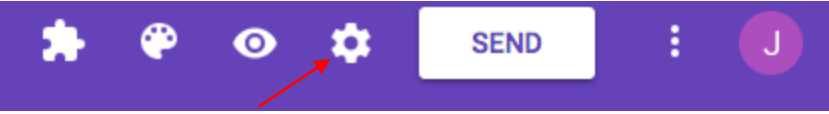

- Toggle the slider on for "Make this a quiz". You will now have several new quiz options.
- For "Release Grade" you can choose if the student gets their quiz score "Immediately after each submission" or if you will email their grade out later by choosing "Later, after manual **review**".
	- $\circ$  If you allow students to see their results immediately, you can still email the responses to them at a later time as long as you ask for their email address.
- You can also choose whether or not to show the student their "Missed questions", and the "Correct answers", and the "Point values" when done.

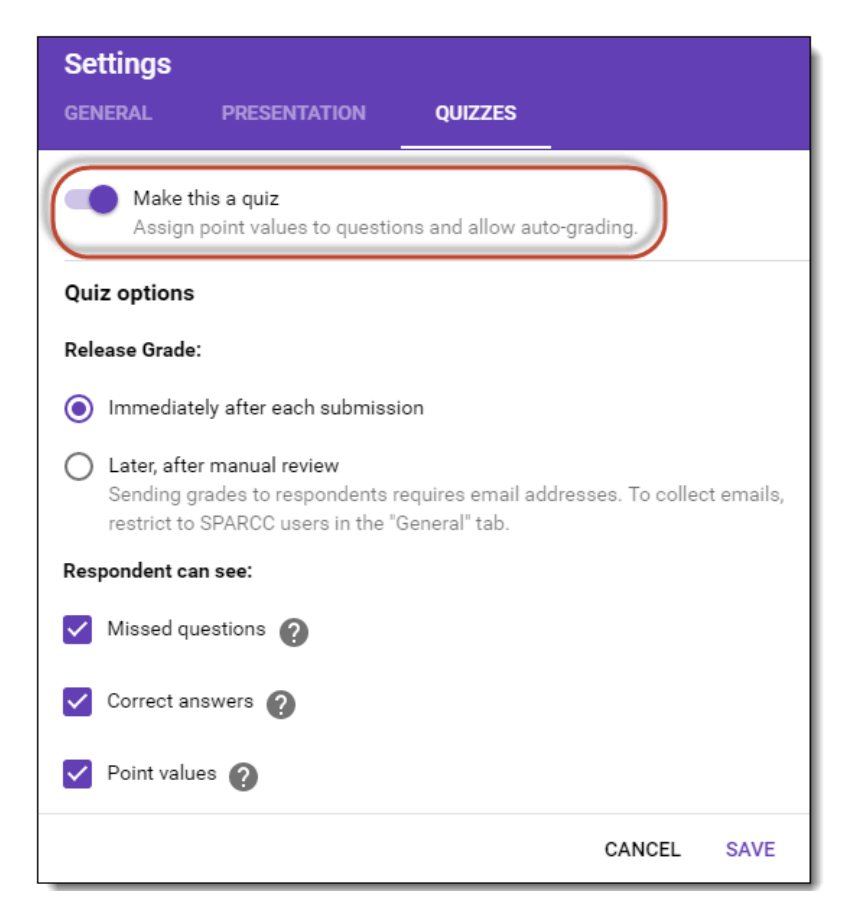

### **General Settings**

While still in the "Settings" window now you also have a new option on the "General" tab. In the past one of the biggest concerns teachers had when giving quizzes through Forms was the ability for students to get a **copy of their responses emailed to them** after submitting. This then made it easier for students to share the quiz with others. That option can now be turned off.

- In the "General" tab be sure to check the box to restrict the Form to users of your school domain.
- Next check the box to automatically "Collect email address".
- This will open a new setting where you can **uncheck** the "Response receipts" option. With the option **unchecked** the students will not have a choice to get a copy of their responses.
- Limit to one response students will be required to sign in with Google. Only one response per email allowed.

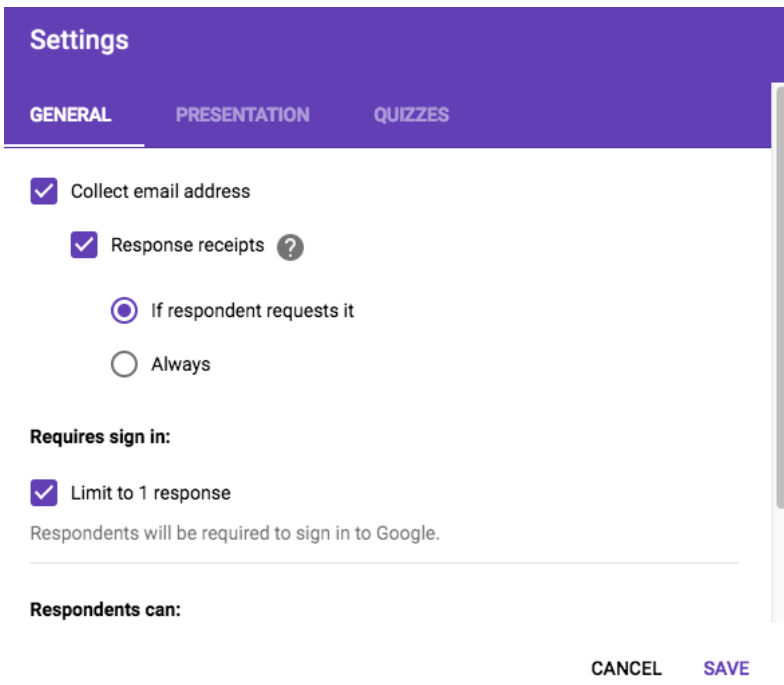

## **Answer Keys**

Google Forms can only **autograde** questions that are "Multiple choice" or "Checkbox" or "Drop-down".

- After each question, click the "Answer Key" link below it.
- This will switch you to answer key mode where you can **select the correct answer** or answers.
- You can also set the **amount of points** the question is worth.
- If you want you can click "Add answer feedback" to provide messages the student will get if they answer correctly or incorrectly. The feedback **can also include links,** such as helpful instructional videos.
	- $\circ$  Enter the feedback twice (incorrect and correct) if you want all students to see it.
	- o Feedback allows for differentiation. You could differentiate assignments. For example, feedback for an incorrect answer lists remediation assignment, feedback for correct answer lists enrichment assignment.
- When done editing the feedback, click "**Edit Question**" to exit.

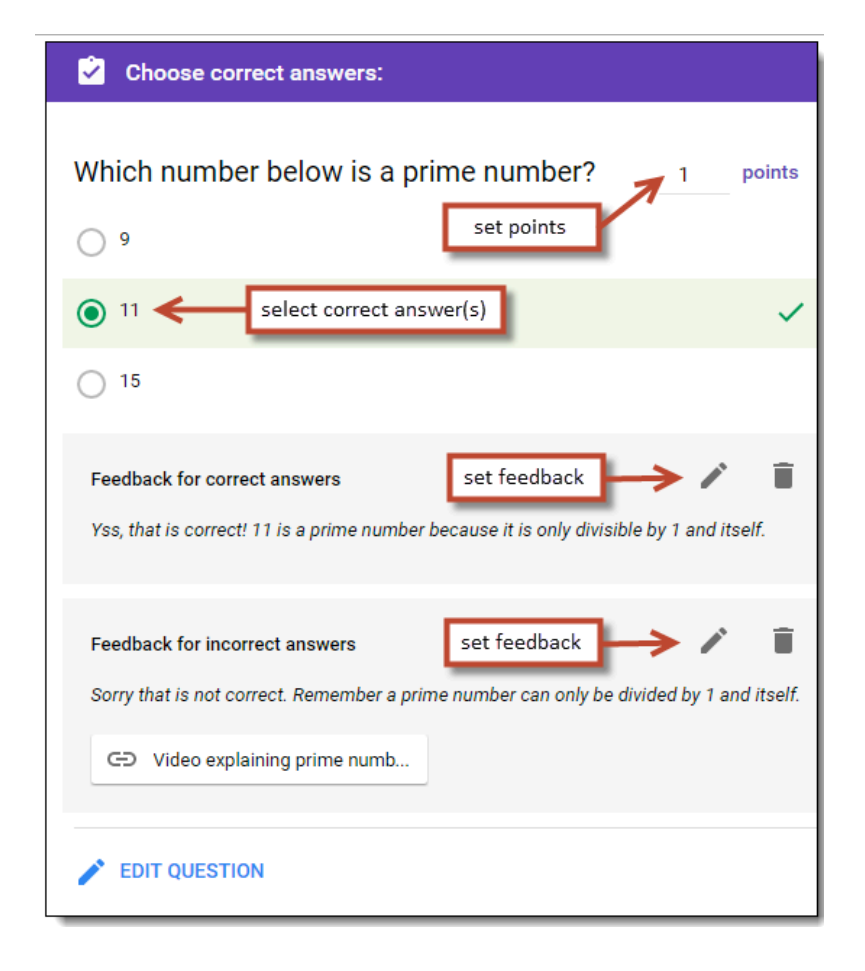

## **Quiz Results**

Results for the quiz can be seen in several ways:

### **For students**

- If you set the "Release grade" option to "Immediately after each submission" then students will be able to see their results right after submitting their answers by clicking the "View your score" link.
	- You can aslo send the students an email with their scores. In the General settings, check "**Collect email address**"
- If you set the "Release grade" option to "Later, after manual review" then students will have to wait for you to email out their grades (see below).

•

#### **For teachers**

The "Responses" tab in your Google Form will display your graded quiz results. This will include:

- The **average** quiz grade.
- The **median** quiz grade.
- The **range** of quiz grades.
- A bar graph of **grade distribution**.
- A list of the most frequently missed questions.
- **•** Scores for individual students.
- Item analysis for each question showing how often each answer was chosen.

If you set the "Release grade" option to "Later, after manual review" you can click "Release Scores" on the "Responses" tab to email out the grades to the students, including an optional message.

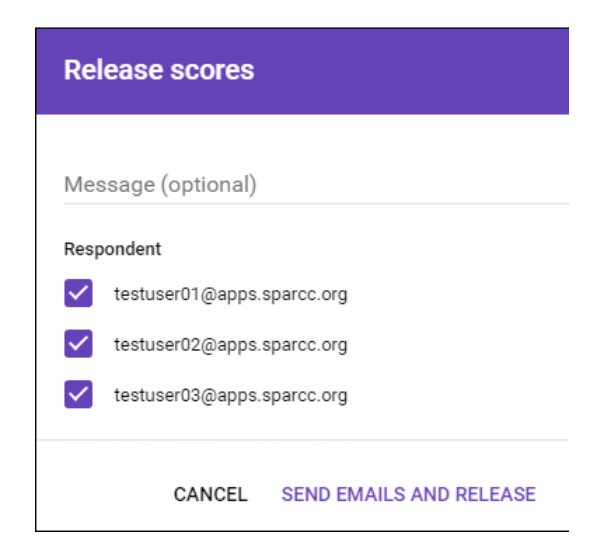